# **JIRA Tutorial: A Complete Guide for Beginners**

JIRA is a tool developed by Australian Company Atlassian. It is used for **bug tracking, issue tracking,** and **project management**. The name "JIRA" is actually inherited from the Japanese word "Gojira" which means "Godzilla".

The basic use of this tool is to track issues, and bugs related to your software and mobile apps. It is also used for project management. The JIRA dashboard consists of many useful functions and features which make handling of issues easy. Some of the key features are listed below.

## **JIRA Scheme**

Inside JIRA scheme, everything can be configured, and it consists of

- **Workflows**
- **Issue Types**
- **Custom Fields**
- **Screens**
- **Field Configuration**
- **Notification**
- **Permissions**

## **JIRA Issues and Issue types**

### **What is JIRA Issue?**

JIRA issue would track bug or issue that underlies the project. Once you have imported project then you can create issues.

Under Issues, you will find other useful features like

- Issue Types
- Workflow's
- Screens
- Fields
- Issue Attributes

Let see JIRA Issue in detail

## **Issue Types**

Issue Type displays all types of items that can be created and tracked via JIRA. JIRA Issues are classified under various forms like new feature, sub-task, bug, etc. as shown in the screen shot.

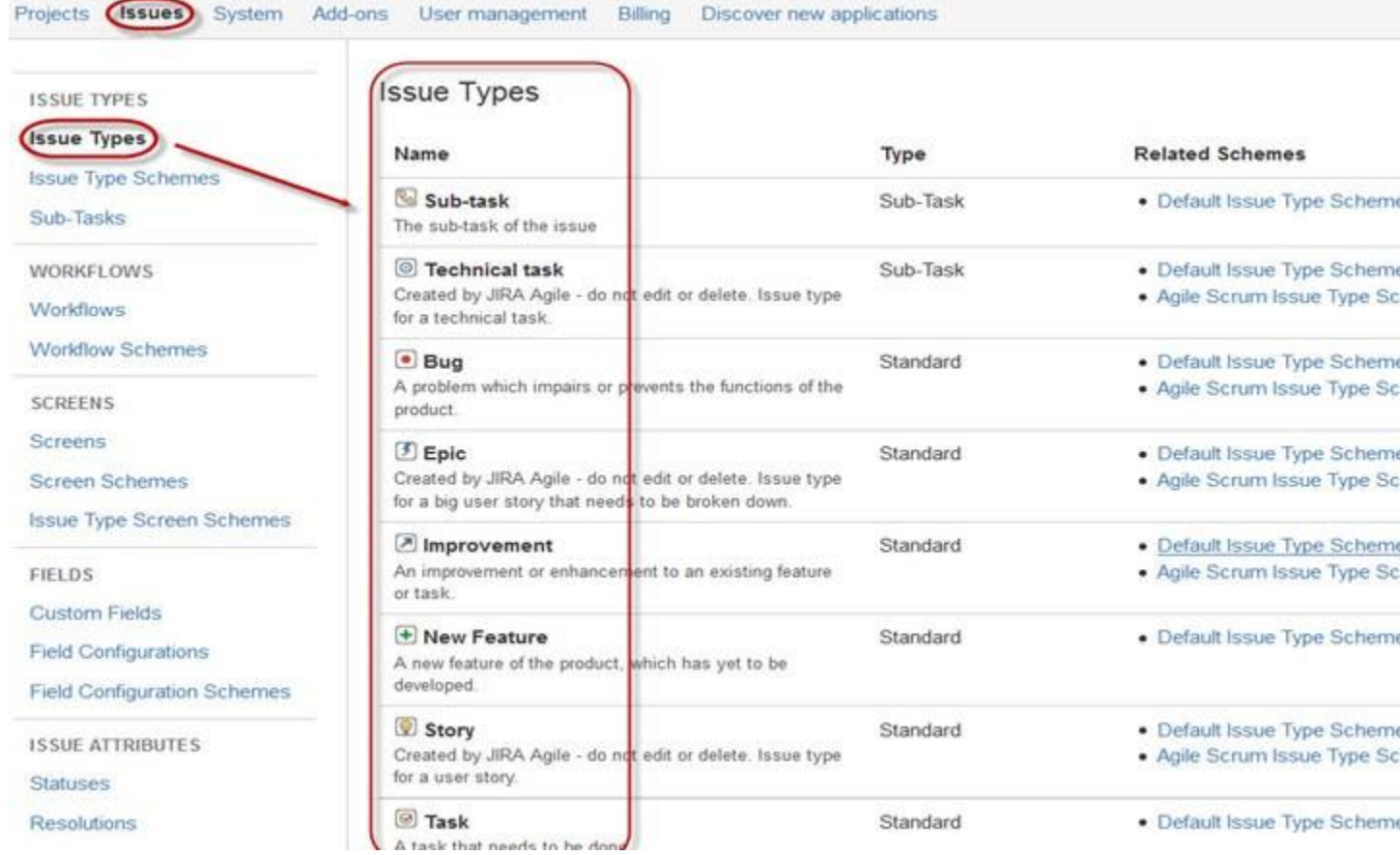

There are two types of Issue types schemes in JIRA, one is

- **Default Issue Type Scheme:** In default issue type scheme all newly created issues will be added automatically to this scheme
- **Agile Scrum Issue Type Scheme:** Issues and project associated with Agile Scrum will use this scheme

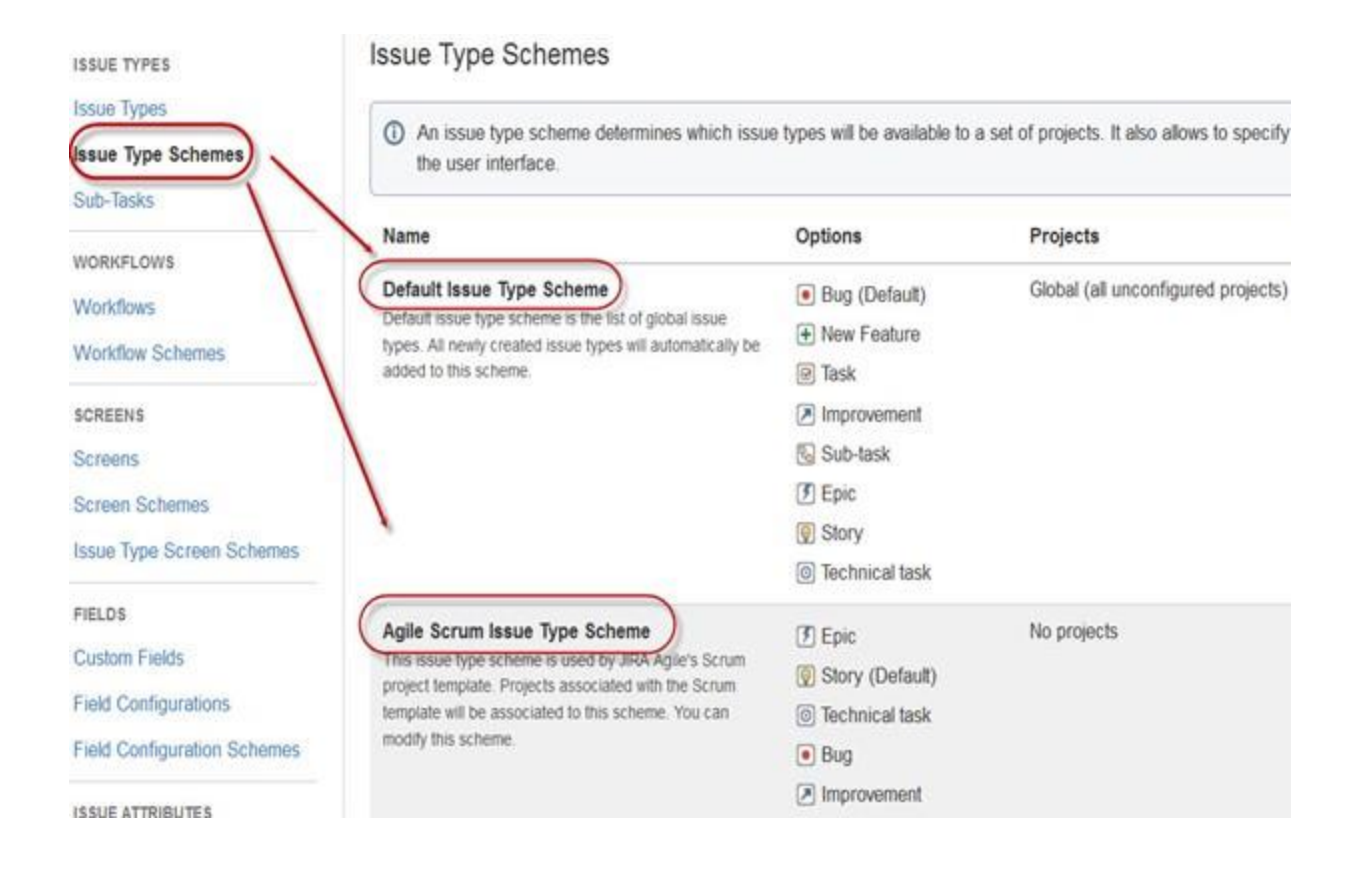

Apart from these two issue type schemes, you can also add schemes manually as per requirement, for example we have created **IT & Support** scheme, for these we will **drag and drop** the issue types from the **Available Issue type** to **Issue type for current scheme** as shown in the screen shot below

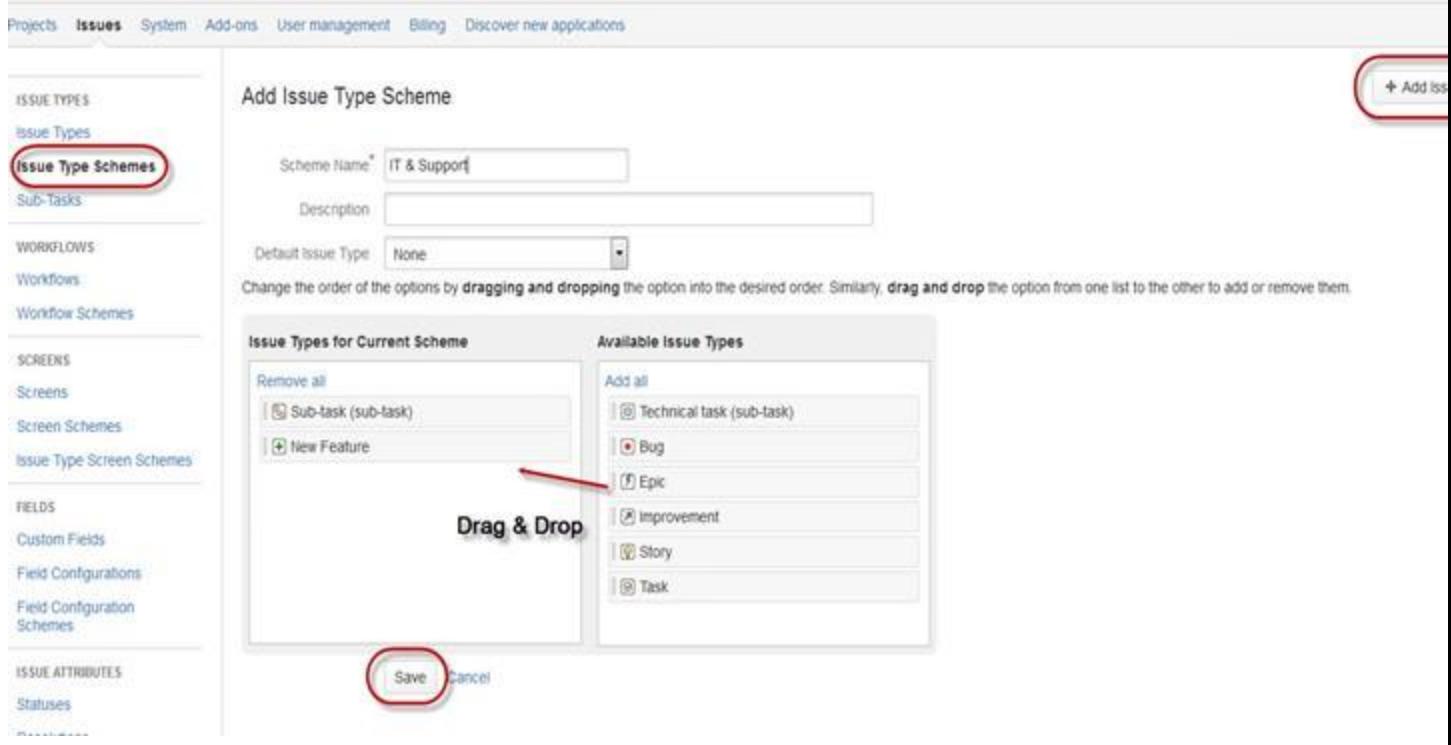

## **JIRA Components**

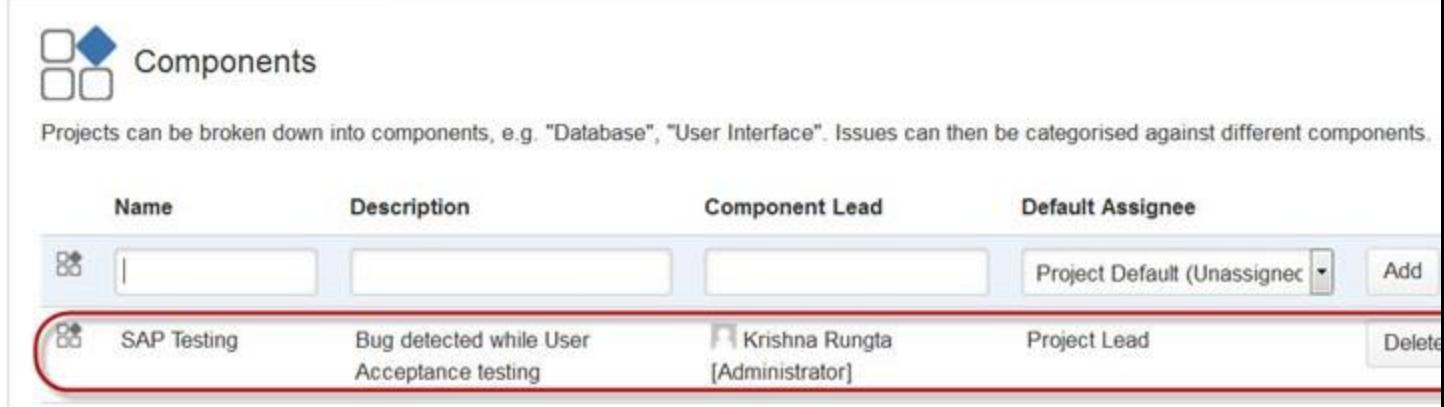

Components are sub-sections of a project; they are used to group issues within a project into smaller parts. Components add some structures to the projects, breaking it up into features, teams, modules, subprojects and more. Using components you can generate reports, collect statistics, and display it on dashboards and so on.

To add new components, as shown in the above screen you can add **name, description, component lead and default assignee.**

## **JIRA screen**

When issue is created in JIRA, it will be arranged and represented into different fields, this display of field in JIRA is known as a screen. This field can be transitioned and edited through workflow. For each issue, you can assign the screen type as shown in the screen-shot. To add or associate an issue operation with a screen you have to go in main menu and click on **Issues** then click on Screen **Schemes** and then click on **"Associate an issue operation with a screen"** and add the screen according to the requirement.

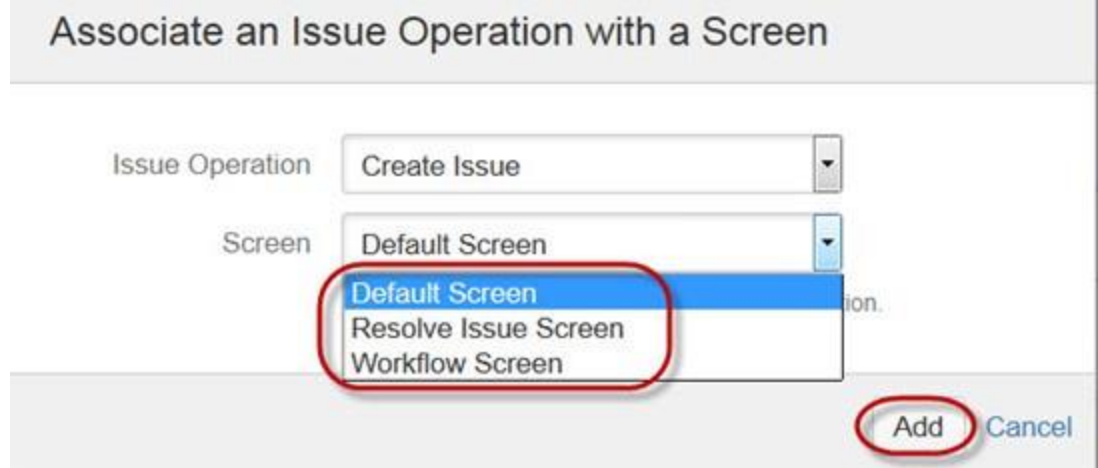

## **Issue Attributes**

Issue Attributes encompasses

- Statuses
- Resolutions
- **Priorities**

Statuses: Different statuses are used to indicate the progress of a project like **To do, InProgress, Open, Closed, ReOpened, and Resolved.** Likewise, you have resolutions and priorities, in resolution it again tells about the progress of issue like **Fixed, Won't fix, Duplicate, Incomplete, Cannot reproduce, Done** also you can set the priorities of the issue whether an issue is **critical, major, minor, blocker and Trivial.**

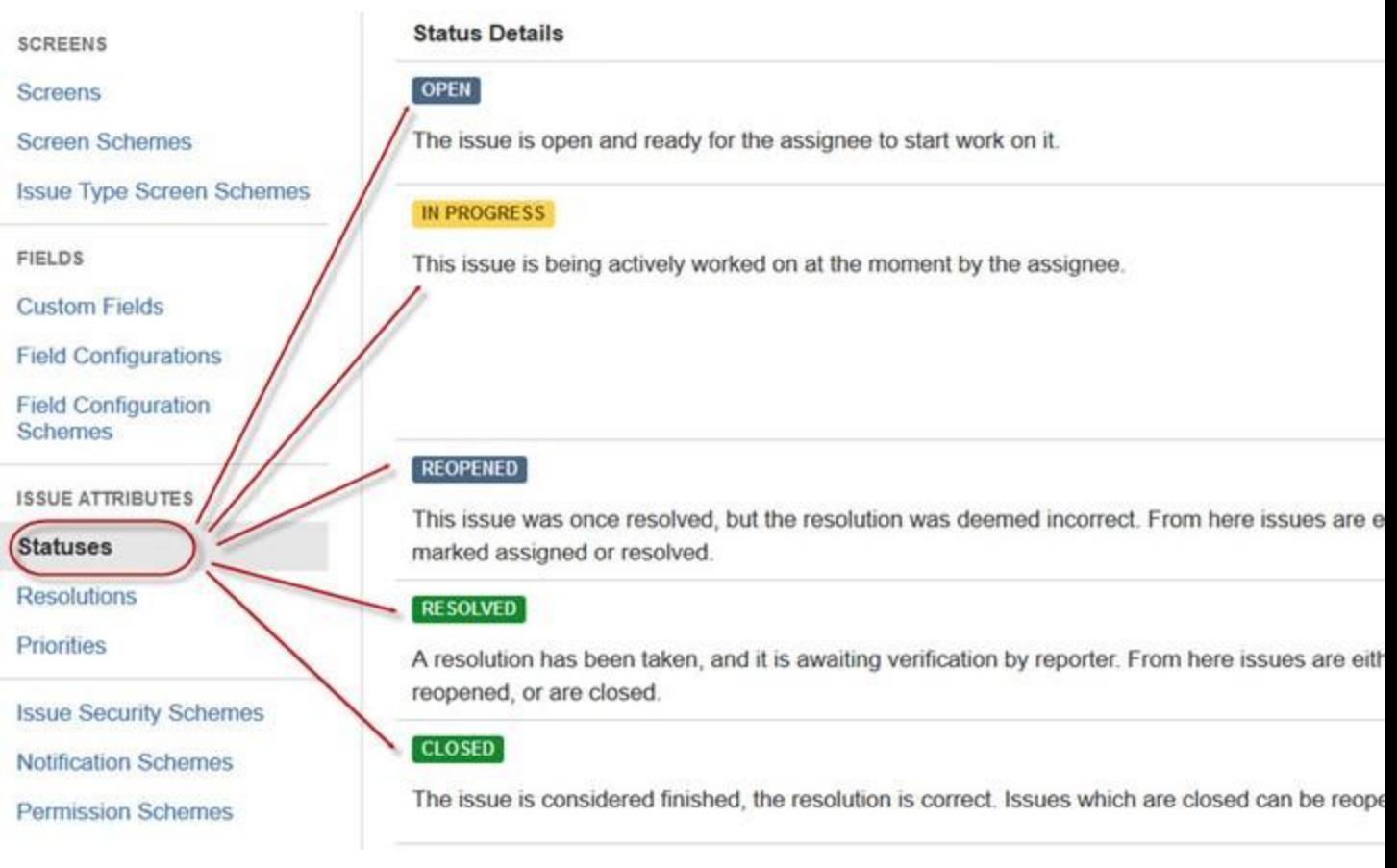

## **Issue Security Schemes**

This function in JIRA allows you to control who can view the issues. It consists of a number of security levels which can have users or groups assigned to them. You can specify the level of security for the issues while creating or editing an issue.

Similarly, there is a **Default Permission Scheme** any new project that are created will be assigned to this scheme. Permission Schemes allow you to create a set of permissions and apply this set of permission to any project.

### **System Administration**

Some of the useful features that JIRA admin provides to users are:

**Audit Log**

Under Audit Log, you can view all the details about the issue created, and the changes made in the issues.

**Issue Linking**

This will show whether your issues link with any other issue that is already present or created in the project also you can de-activate Issue linking from the panel itself

#### **Mail in JIRA**

Using Mail system in admin you can mail issues to an account on a POP or IMAP mail server or messages written to the file system generated by an external mail service.

#### **Events**

An event describes the status, the default template and the notification scheme and workflow transition post function associations for the event. The events are classified in two a System event (JIRA defined events) and Custom event (User defined events).

#### **Watch list**

JIRA allows you to watch a particular issue, which tells you about the notifications of any updates relating to that issue. To watch an issue, click on the word "watch" in the issue window, and if you want to see who is watching your issues, you have to click on the number in brackets.

#### **Issue Collectors**

In the form of JIRA issues, an issue collector allows you to gather feedback on any website. In administration if you click on Issue collectors an option will open asking **Add Issue Collector.** Once you have configured the look and feel of an Issue Collector, embed the generated JavaScript in any website for feedback.

#### **Development Tools**

You can also connect your development tools to JIRA using this admin function. You have to enter the URL of the application to connect with JIRA.

## **How to create an issue in JIRA**

JIRA Dashboard will open when you enter your user ID and password. Under JIRA dashboard you will find option **Project,** when you click on it, it will open a window that list out options like **Simple Issue Tracking, Project Management, Agile Kanban, Jira Classic** and so on as shown in screen shot below.

#### Select Project Type

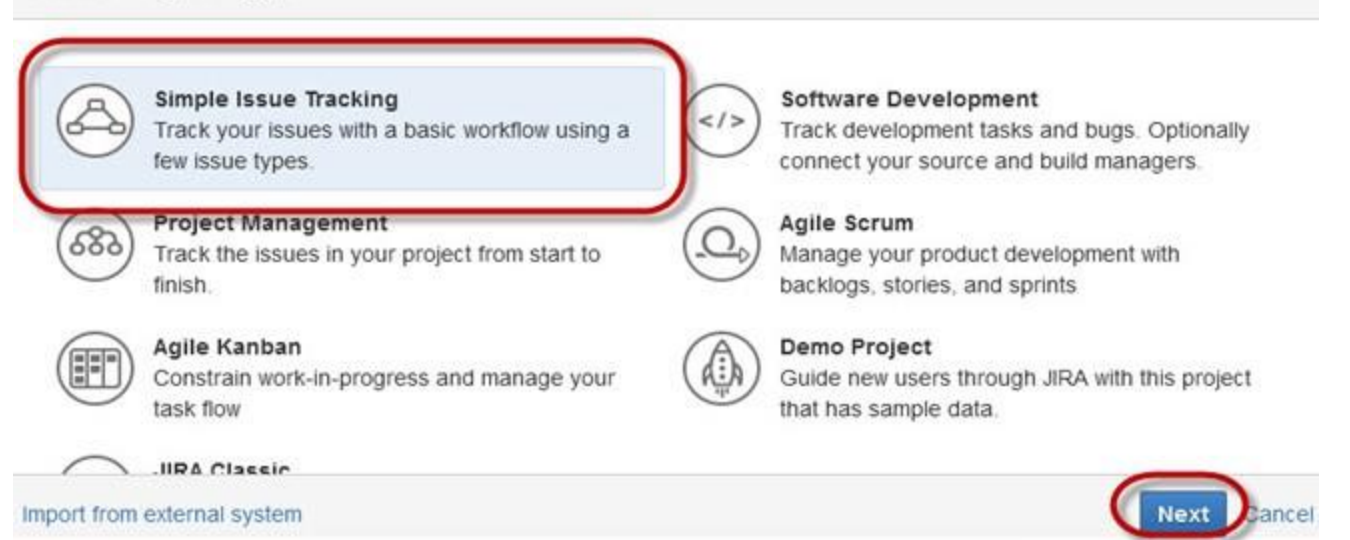

When you click on option **Simple Issue Tracking,** another window will open, where you can mention all the details about the issue and also assign the issue to the responsible person.

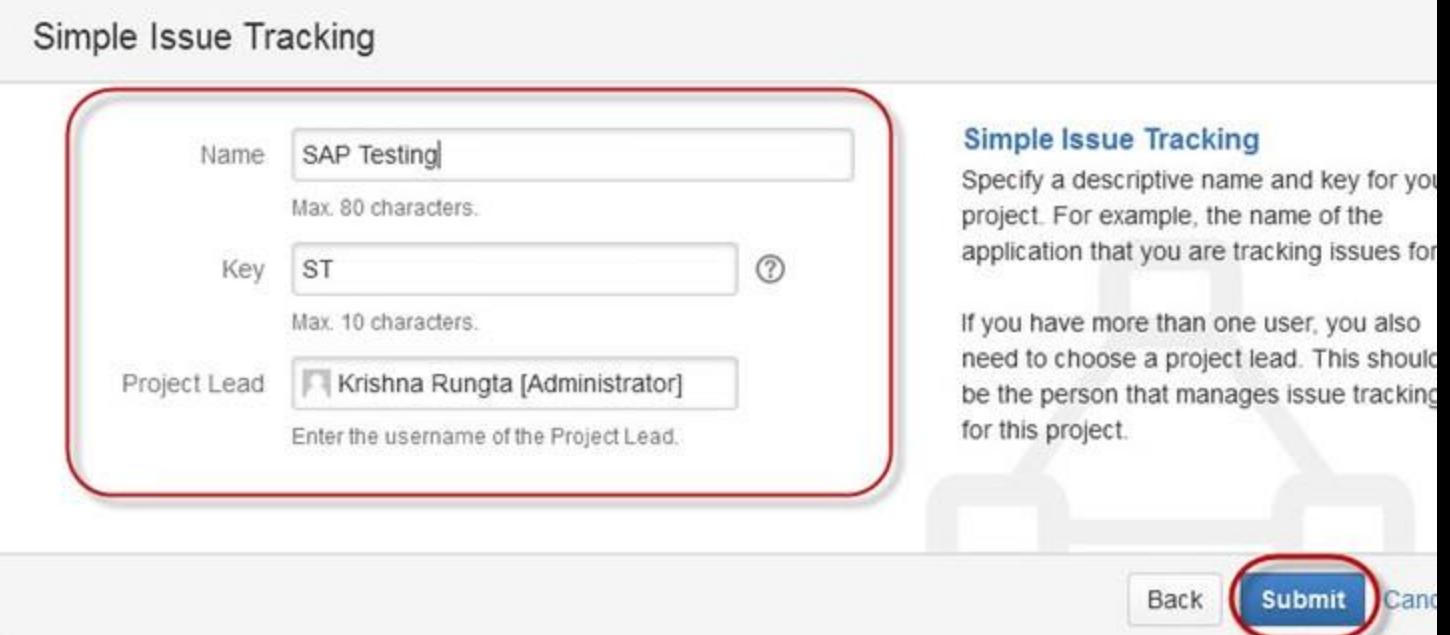

When you click on "Submit" button, a window will open where you can perform a list of work like creating issues, assigning issues, check the status of issues like- resolved, In-Progress or closed and so on.

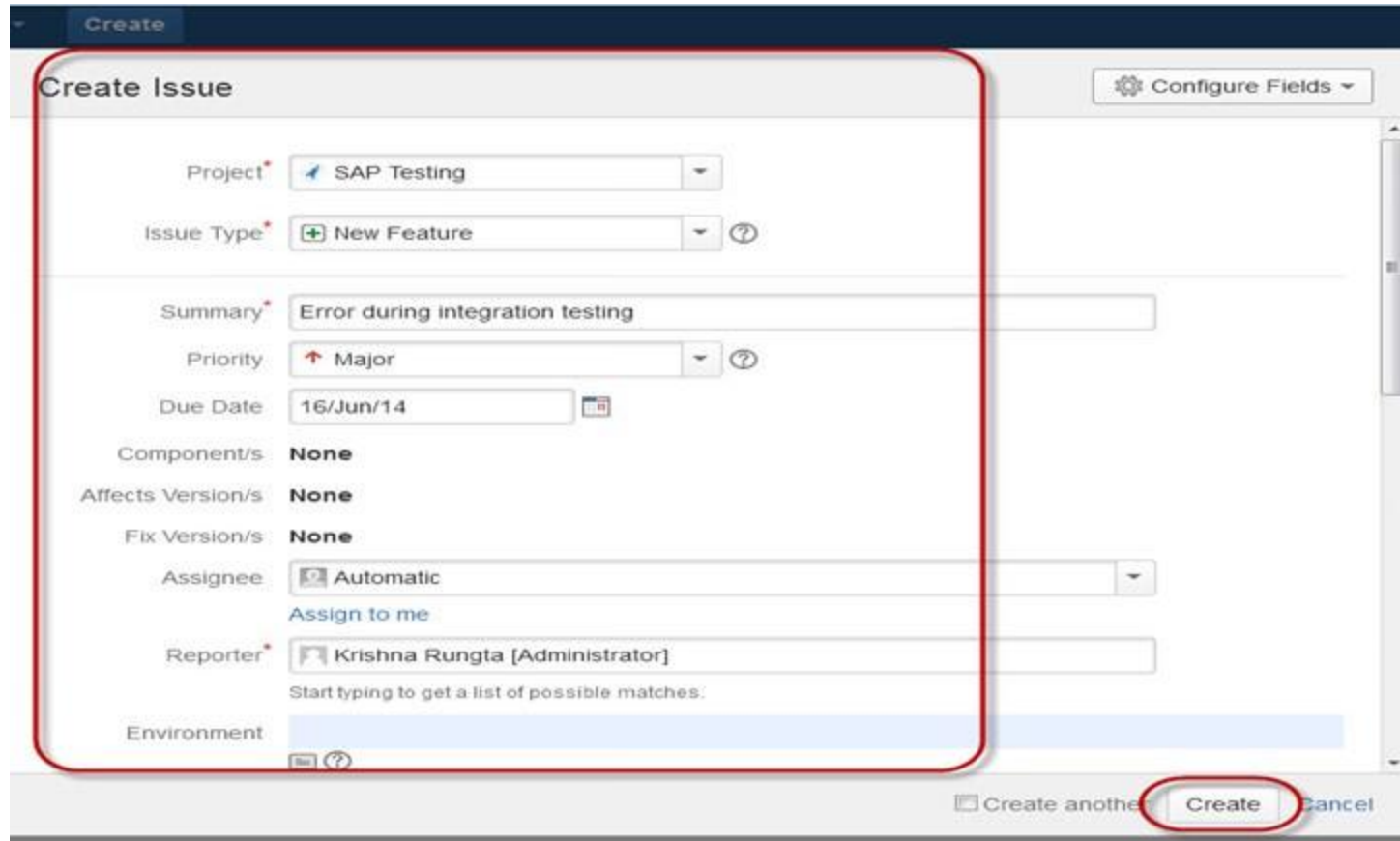

Once the issue is created a pop-up will appear on your screen saying your issue is created successfully as shown in the screen shot below

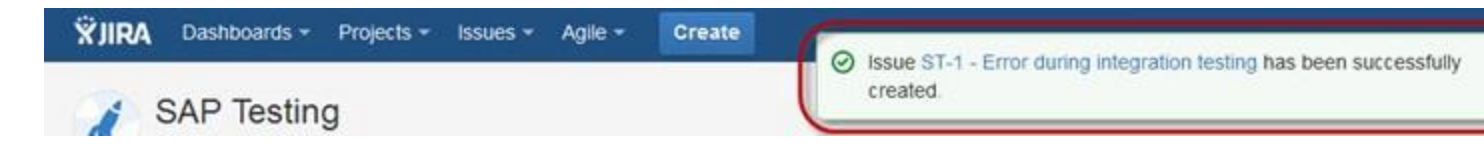

Now if you want to edit an issue or you want to export the issue to XML or Word document, then you can hover your mouse on main panel and click on **Issues**. Under **Issues** options click on **search for issues** that will open a window from where you can locate your issues and perform multiple functions.

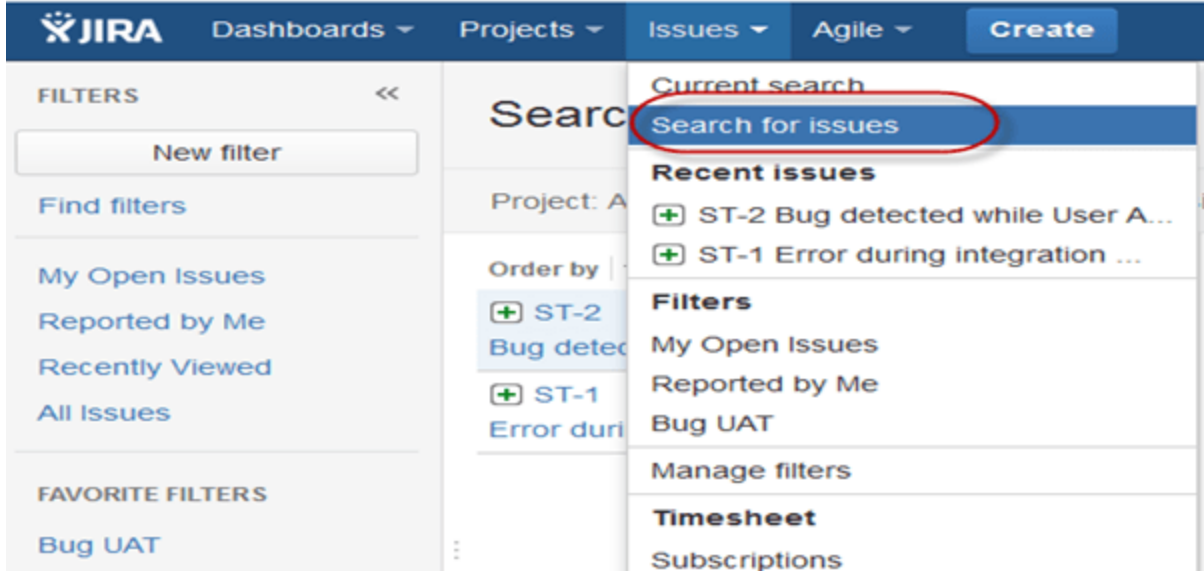

When you select the **"search for Issues"** under **Issues,** a window will appear as shown in the screen shot

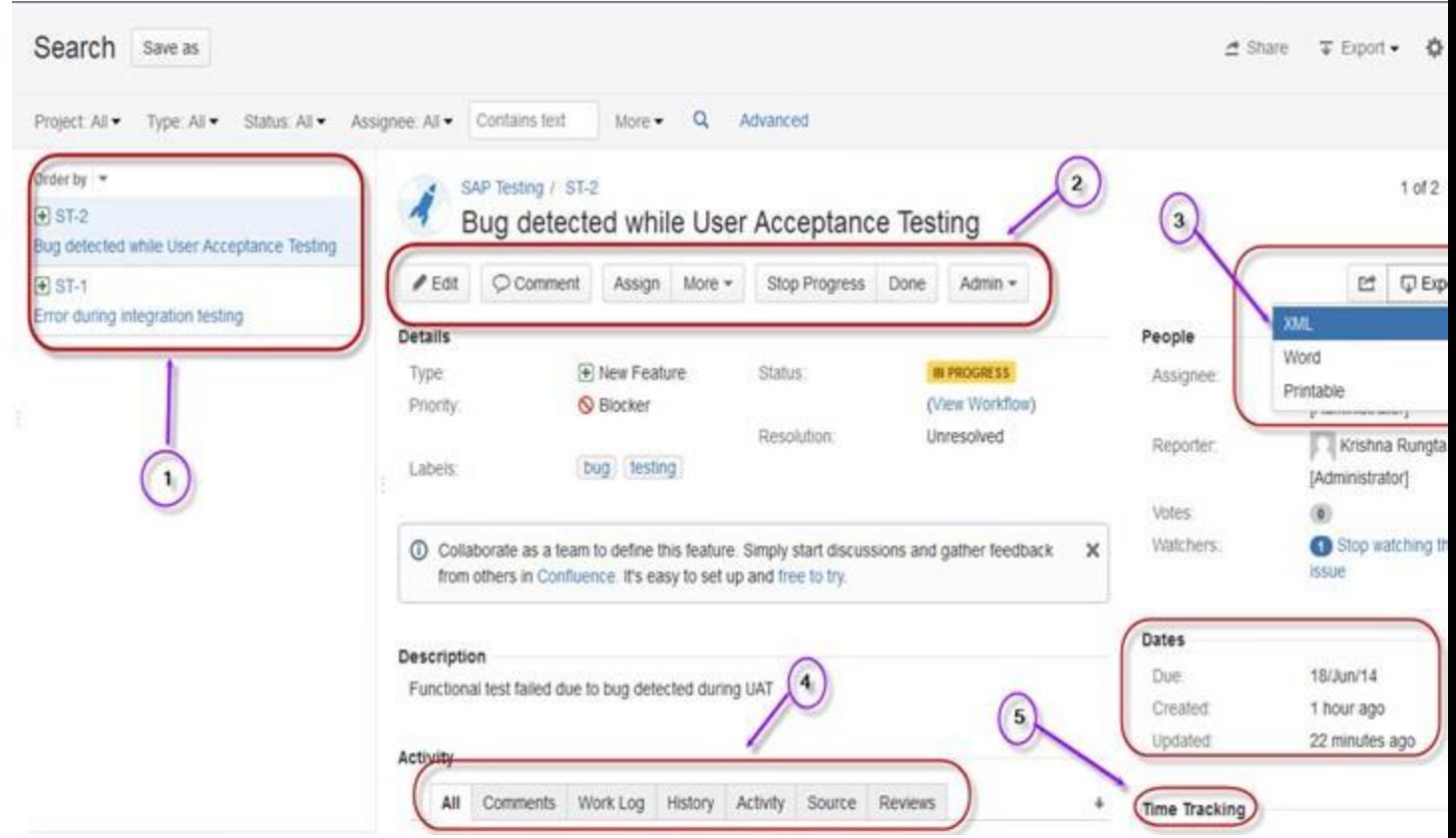

1. **Search for issues** option will bring you to a window where you can see the issues created by you like here we have issues ST1 and ST2

- 2. Here in the screen shot you can see the issue **"Bug detected while User Acceptance Testing"** and all the details related to it. From here, you can perform multiple tasks like you can **stop the progress on issues, edit the issues, comment on the issues, assigning issues** and so on
- 3. Even you can export issue details to a XML or Word document.
- 4. Also, you can view activity going on the issue, reviews on the issue, work log, history of the issue and so on.
- 5. Under the time tracking option, you can even see the estimation time to resolve the issues

In the same window, you can set a filter for the issue and save them under **Favorite Filters**, so when you want to search or view a particular issue you can locate it using the filter.

To view the summary of the issue, you can click on options **summary,** this will open a window which will show all the details of your project and progress on this chart. On the right-hand side of the summary window, there is an **Activity Stream** which gives the details about the issues and comments made by the assignee on the issue.

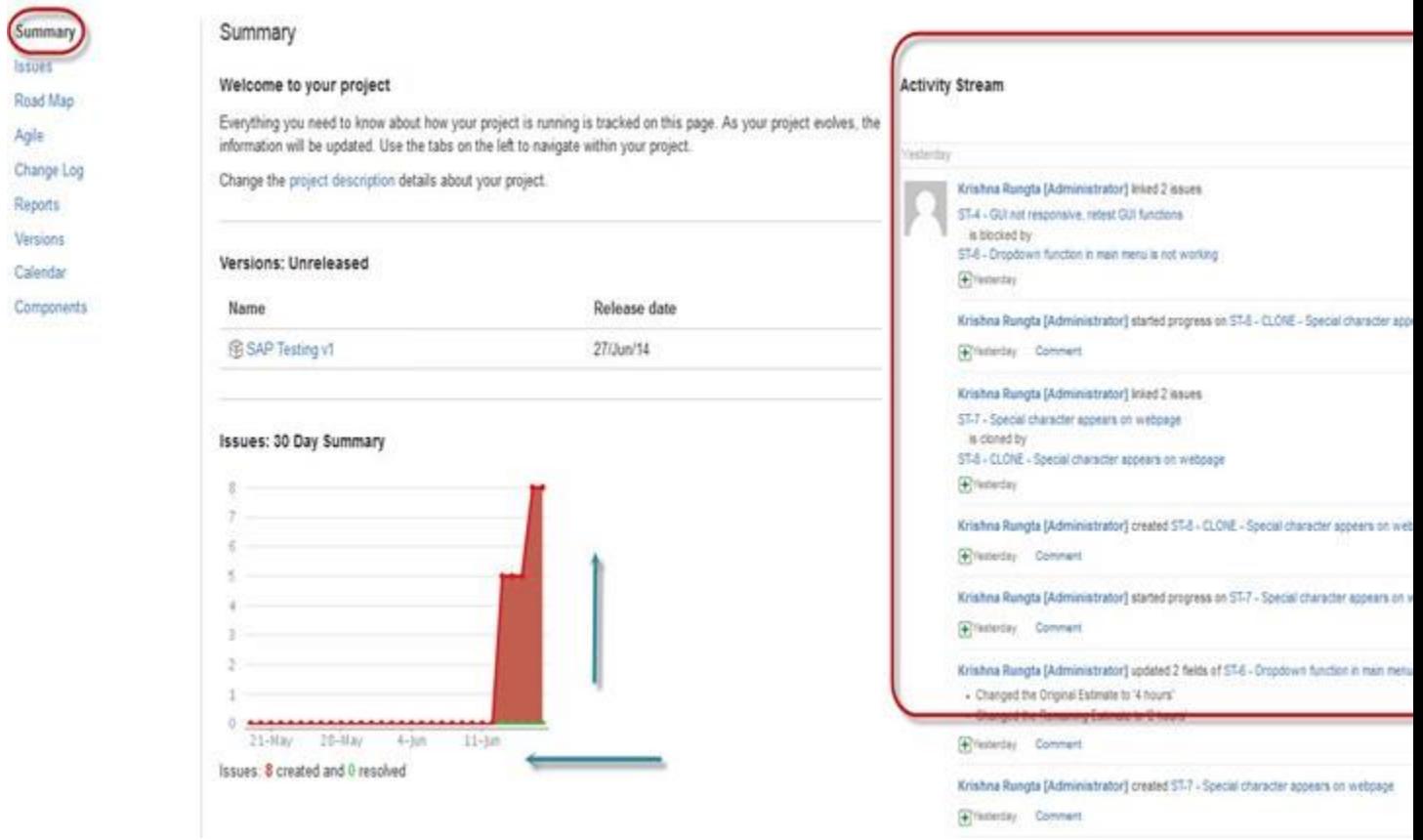

### **Sub-Task**

Subtask issues are useful for splitting up a parent issue into a number of smaller tasks that can be assigned and tracked separately. It addresses issues more comprehensively and segregates the task into smaller chunks of task to do.

#### **How to create Sub-Task**

Sub-Task can be created in two ways

- Create sub-task under parent issue
- Creating an issue into a sub-task

To create sub-task in JIRA, you have to select an issue in which you want to assign the sub-task. Under the issue window, click on **Assign more** option, and then click on **create sub-task** as shown in the screenshot below. You can also select **convert to subtask** under same tab to convert the parent issue into a sub-task.

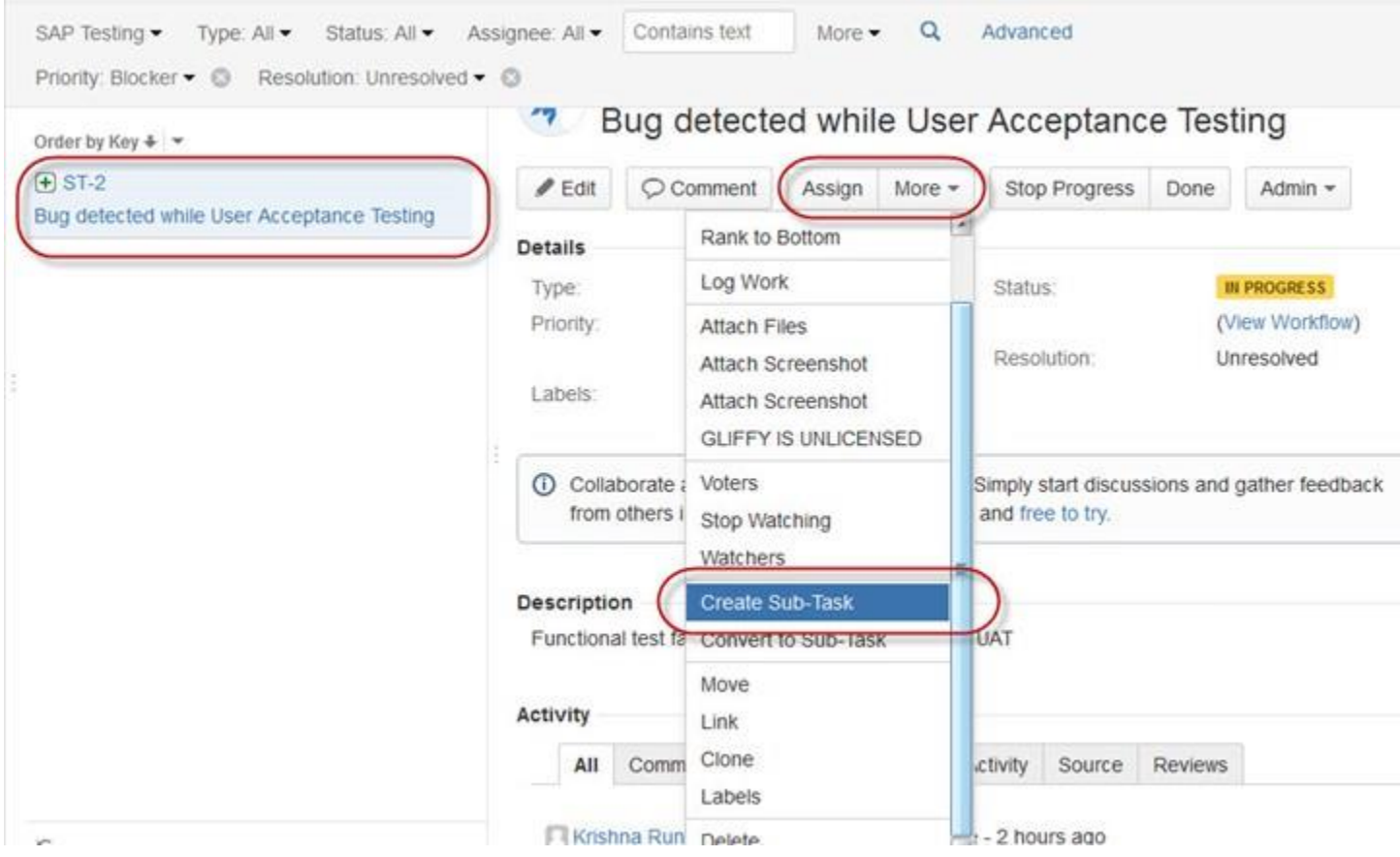

Once you click on **Create Sub-Task**, a window will pop up to add sub-task issue. Fill up the details about the sub-task and click on **Create** as shown in below screen-shot, and this will create sub-task for the parent issue.

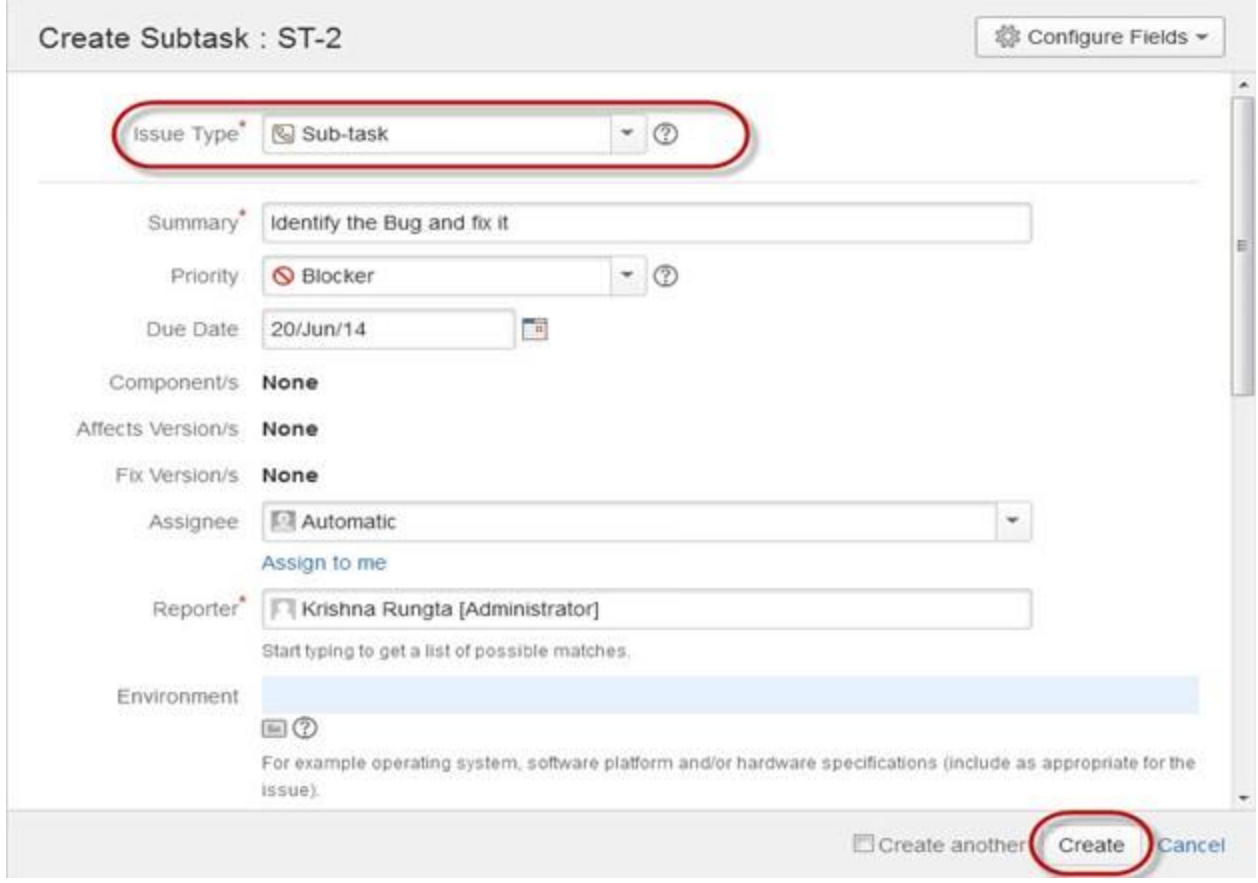

It will create a sub-task under parent issues, and details will appear about when to complete the task on the issue type page as shown in the screenshot below. If you would like to add more sub-task, you can click on the plus (+) sign on the corner of the sub-task panel. Likewise, if you want to note down the time spent on the present task, click on (+) plus sign in the corner of the time tracking and put down the details in the log sheet.

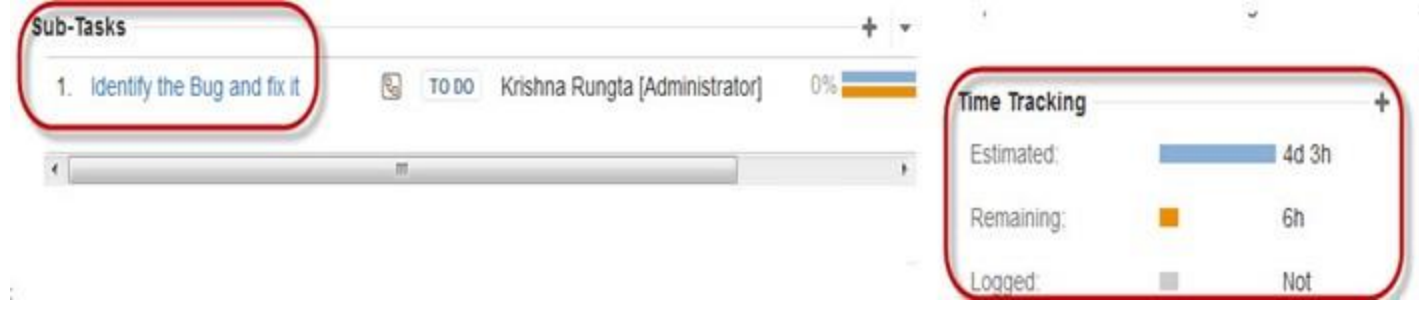

Some important points to remember while creating Sub-Task

- You can have as many sub-task as needed under an Issue
- You cannot have a sub-task for a sub-task
- Once a sub-task is created under a parent, parent cannot be converted into a sub-task
- A sub-task can however be converted into a parent issue
- You can work on your sub-task without having navigating away from the parent issue

### **WorkFlows**

A JIRA workflow is a set of statuses and transitions that an issue goes through during its lifecycle. JIRA workflow encompasses five main stages once the issue is created.

- Open Issue
- Resolved Issue
- InProgress Issue
- ReOpened Issue
- Close Issue

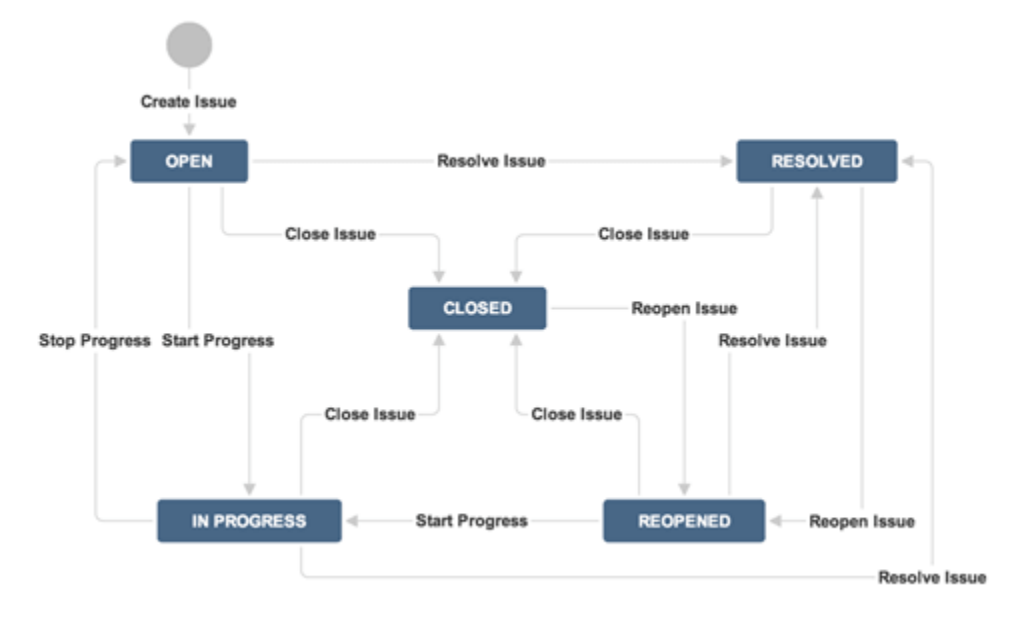

While workflow in JIRA comprises of **Statuses, assignee, resolution, conditions, validators, post-function's and properties**

**Statuses:** It represents the positions of the issues within a workflow

- **Transitions:** Transitions are the bridges between statuses, the way a particular issue moves from one status to another
- **Assignee:** The assignee dictates the responsible party for any given issue and determines how the task would be executed
- **Resolution:** It explains why an issue transitions from an open status to a closed one
- **Conditions:** Conditions control who can perform a transition
- **Validators:** It can ensure that the transition can happen given the state of the issue
- Properties: JIRA recognizes some properties on transitions

You can assign the status of the issue from the window itself, when you click on the check box for **IN Progress**status as shown in screen shot below, it will reflect the status in the issue panel highlighted in yellow.

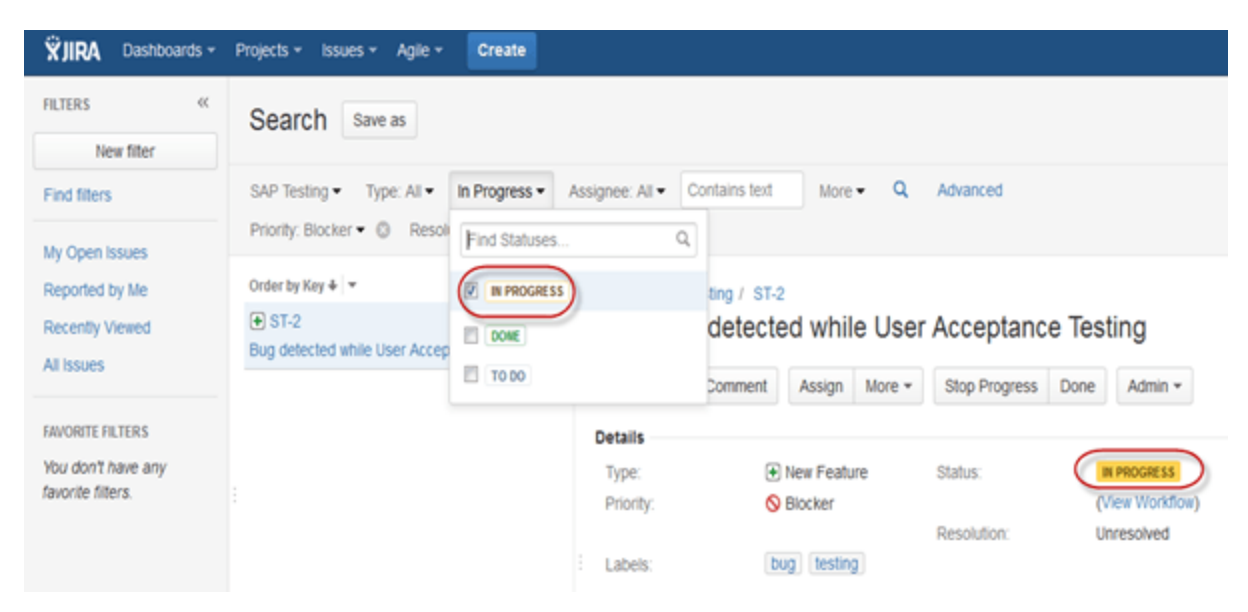

For the issue that we have created, JIRA will present a workflow which maps the progress of the project. As shown in screenshot whatever status that we have set in the Issue panel it will be reflected in Workflow chart, here we have set the issue status in "In Progress" and same status is updated in the workflow, highlighted in yellow. Workflow can give a quick overview of the work under process.

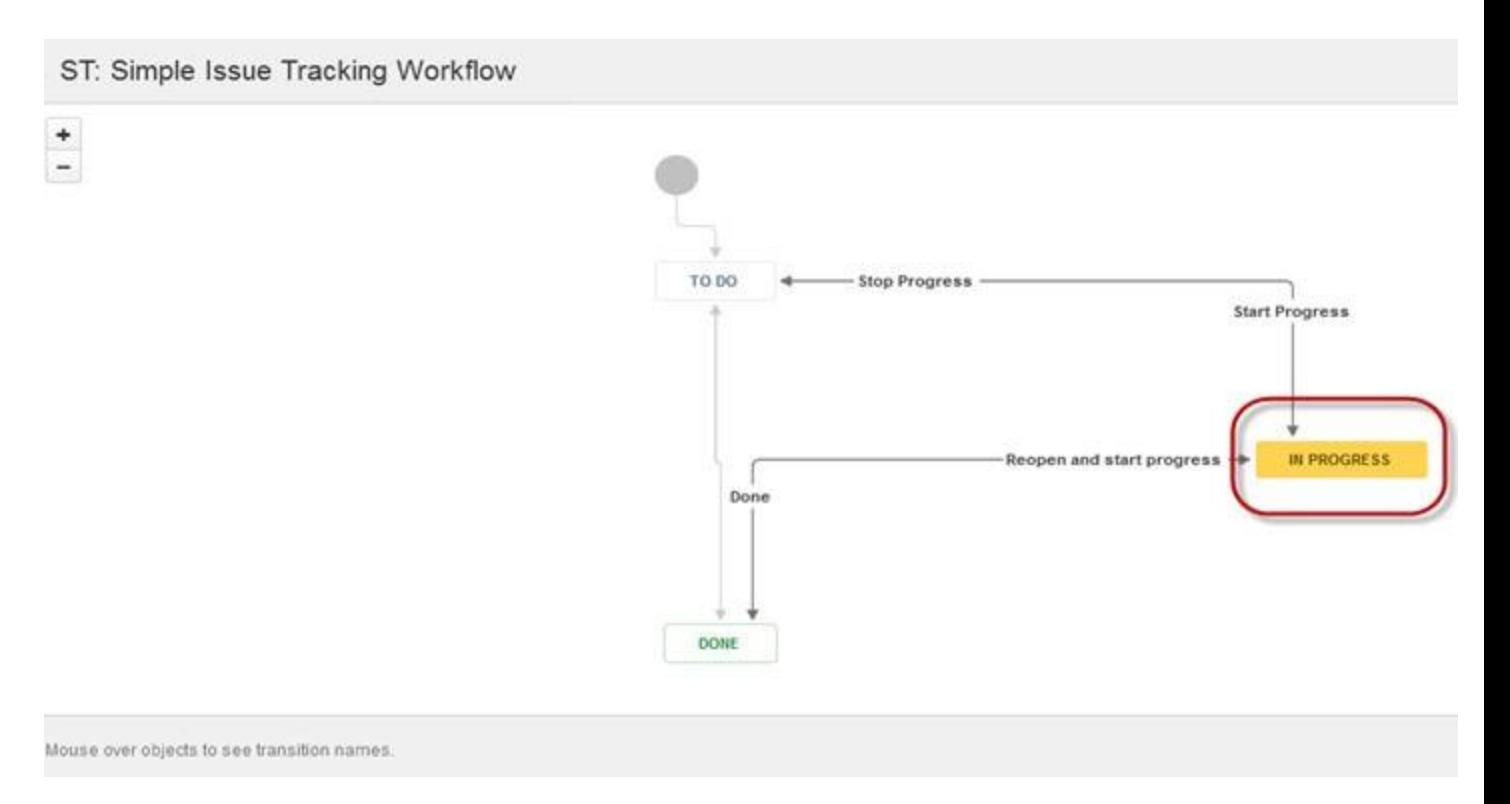

## **Plug-ins in JIRA**

There are plug-ins available for JIRA to work more effectively, some of these plugins are Zendesk, Salesforce, GitHub, Gitbucket and so on. Some of them enables support team to report issues directly into JIRA, creates unlimited private repositories with full featured issue and project management support, etc.

### **JIRA Agile**

Agile or Scrum method is generally used by development teams who follows a roadmap of planned features for upcoming versions of their product. Agile follows the same roadmaps to track their issues as in other JIRA methods **To do -> In Progress -> Done ,** as shown in the screen shot below, we have one issue in **To do** and the second issue in **In Progress.** Once the issue in **In Progress** will be resolved, it will move to **Done** status and in the same way the issue in **To do** will move to the next stage **In Progress.**

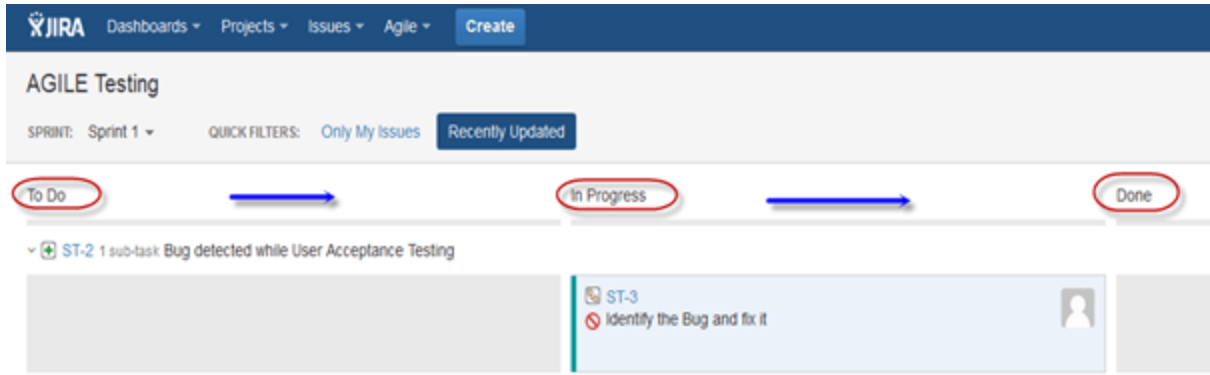

### **Creating issue in Agile**

To create agile issue, go to main menu under **Agile** tab, click on **"Getting Started"**, when you click on it, it will ask to create new board for the issues for **Scrum** or **Kanban**. You can choose your option as per your requirement, here we have selected Scrum method.

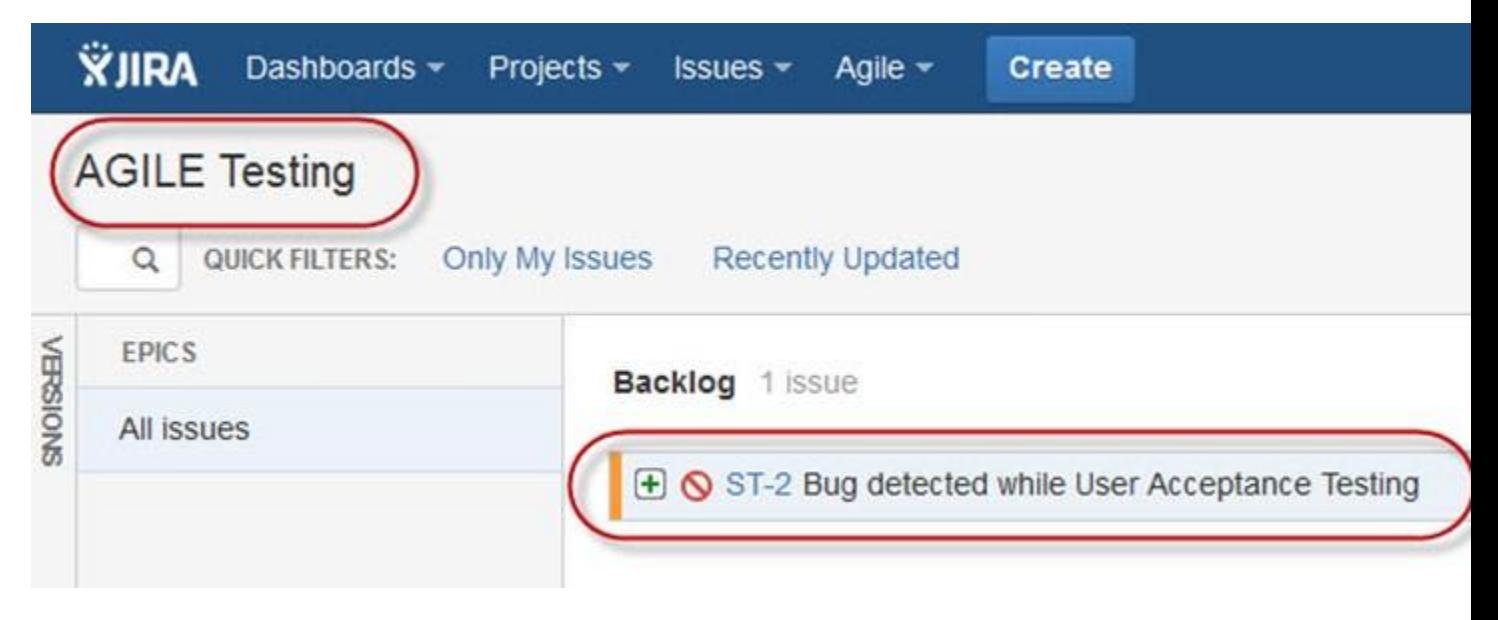

**How to create an Epic in Agile**

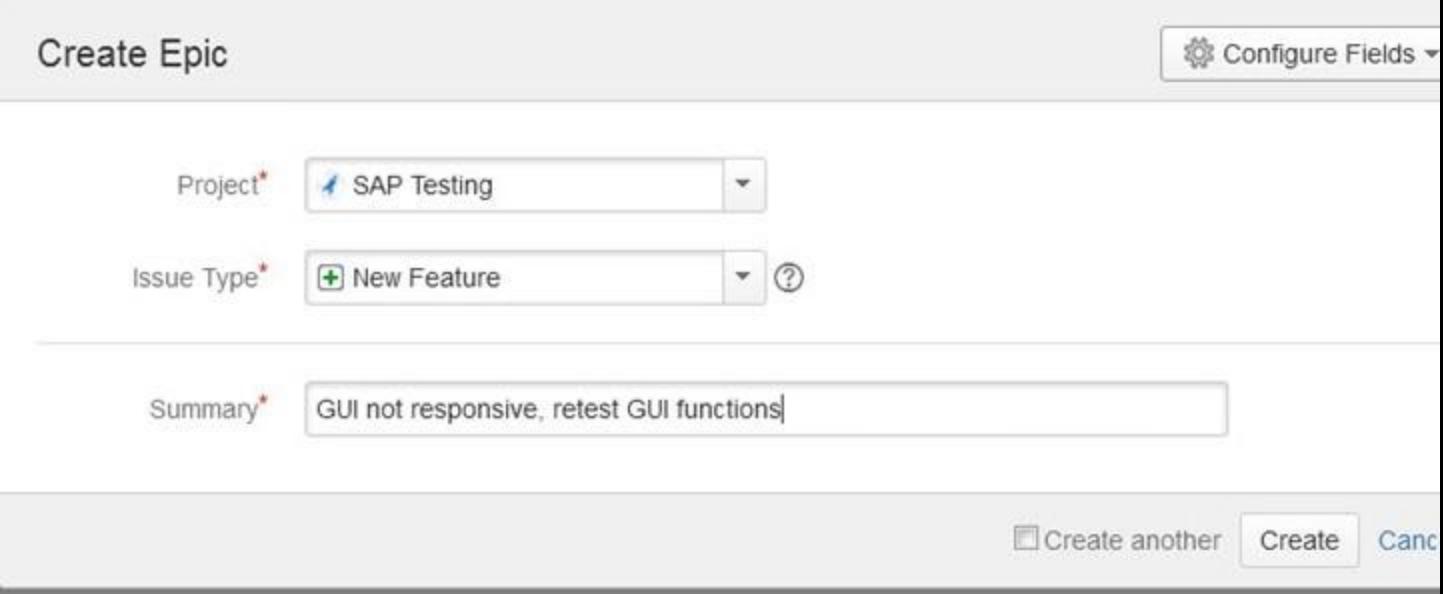

In JIRA Agile, an epic is simply an issue type. The epic captures a large body of work. It is a large user story which can be broken down into a number of small stories. To complete an epic, it may take several sprints. You can either create a new epic in agile or either use the issue you have created in normal JIRA board. Likewise, you can also create a story for agile scrum.

#### **Plan Mode in Agile:**

Plan mode displays all the user stories created for the project. You can use the left-hand side menu to decide the basis on which the issues need to be displayed. While on the right-hand side menu clicking on the issue, you can create subtasks, logwork, etc.

#### **Work Mode in Agile**

It will display the active sprint information. All the issues or users stories will be displayed into three categories as shown in the screen shot below **To do, In Progress and Done** to show the progress of the project or issues.

### **Use of Clone and Link in JIRA**

In JIRA, you can also clone the issue, one advantage of cloning an issue is that the different team can work separately on the issue and resolve the issue quickly.

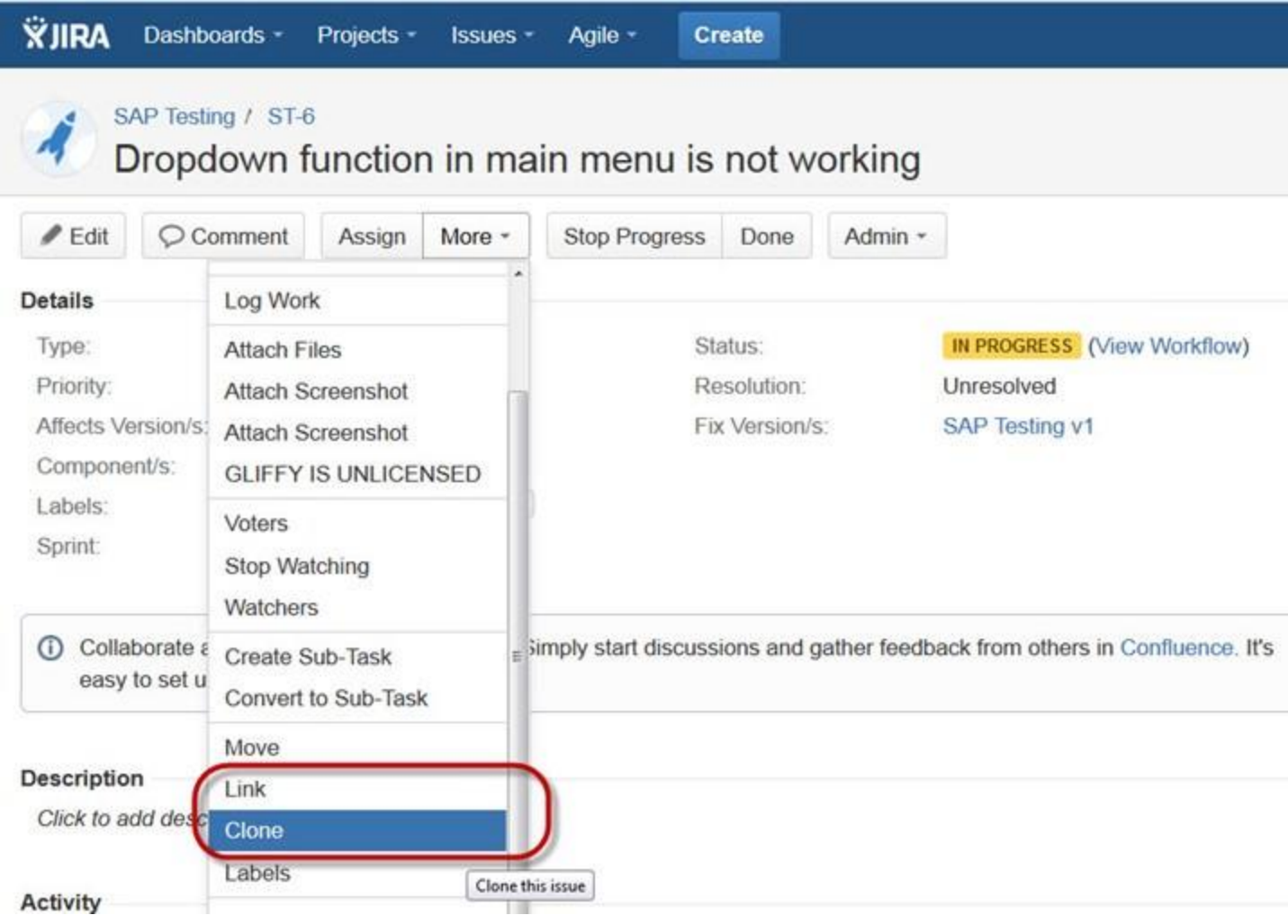

There is another useful function is JIRA **Link**, Issue linking allows you to create an association between two existing issues on either the same or different JIRA servers. As shown in the screen shot, we have linked the current issue **"ST-6 Drop down menu is not working"** with another issue **" ST-4 GUI is not responsive- retest GUI functions"**.

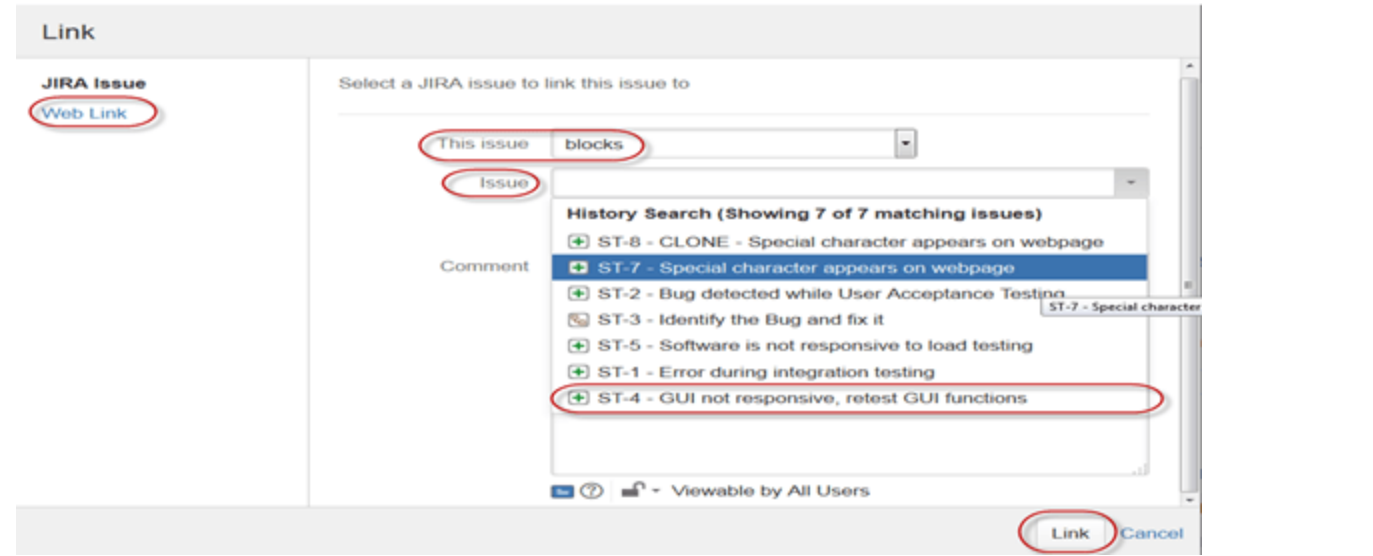

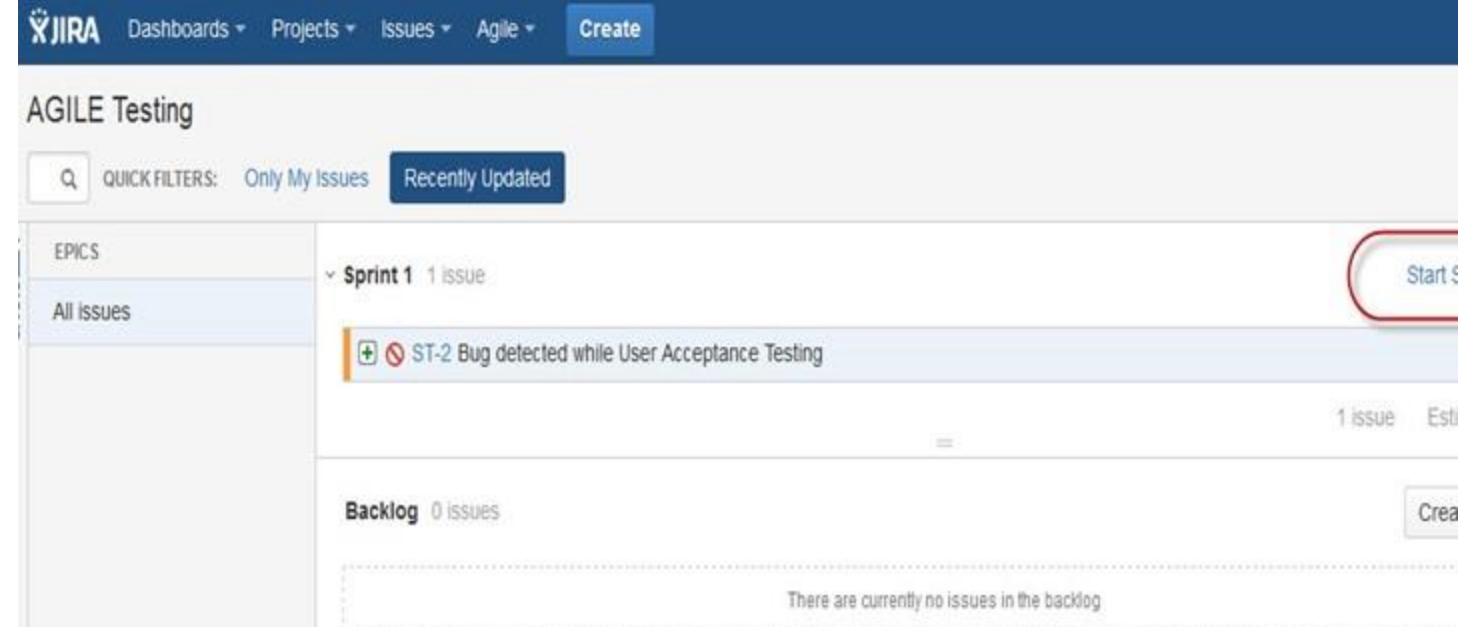

Like here we have set sprint for 1 day and it will run sprint for that specific time period as shown in the screenshot below. If you are working with scrum, and want to prioritize the issue or rank the issue then you just have to simply drag and drop the issue into the **backlog.**

Apart from this there are multiple task that you can do, for instance if you click on the right side corner of the window a list of function will pop up which you can use it as per your need.

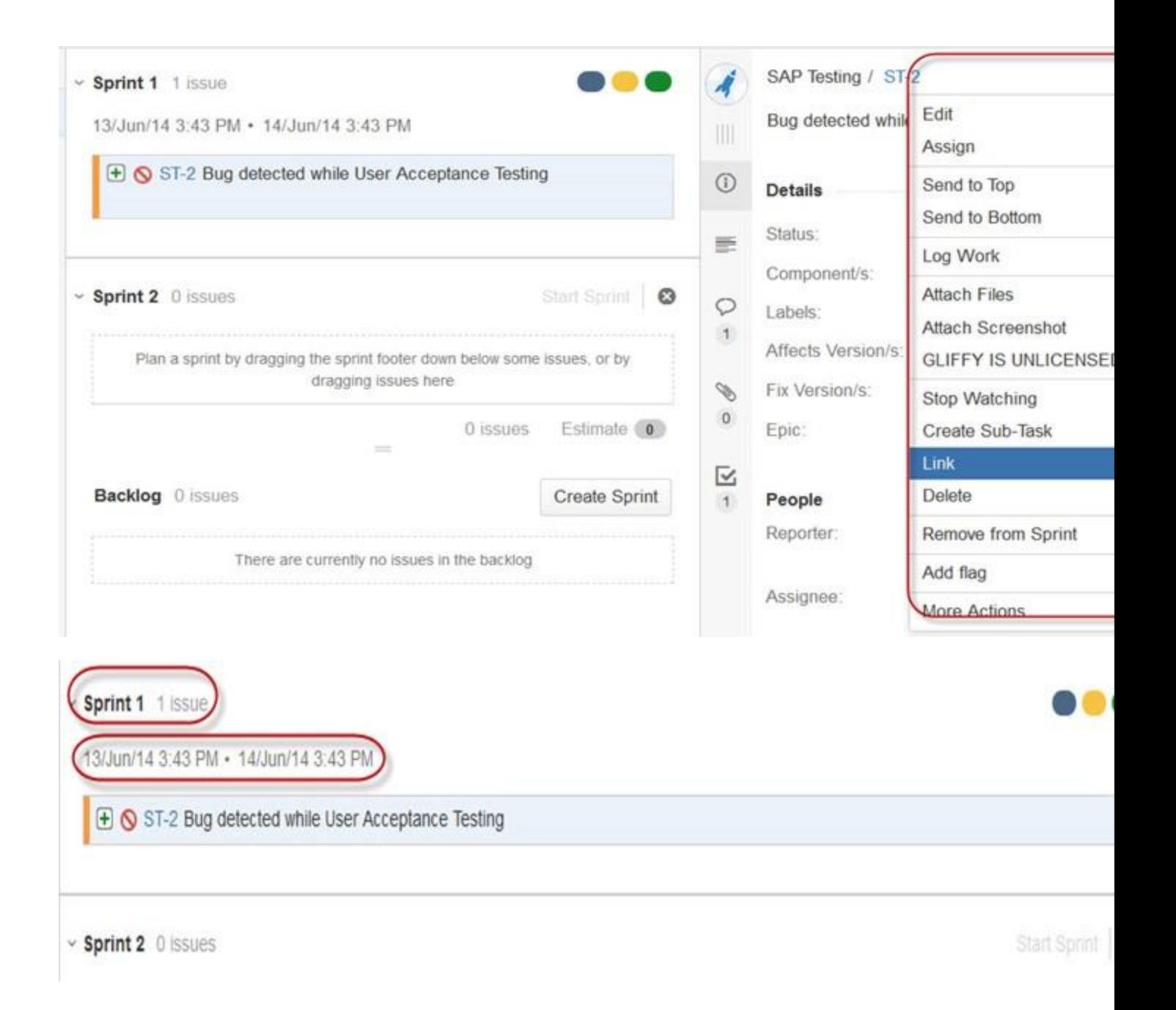

## **Reports in JIRA**

To track the progress in Agile, a **Burndown Chart** shows the actual and estimated amount of work to be done in the sprint. A typical burndown chart will look somewhat like this, where the red line indicates the actual task remaining while the blue line indicates ideal task remaining during the scrum cycle.

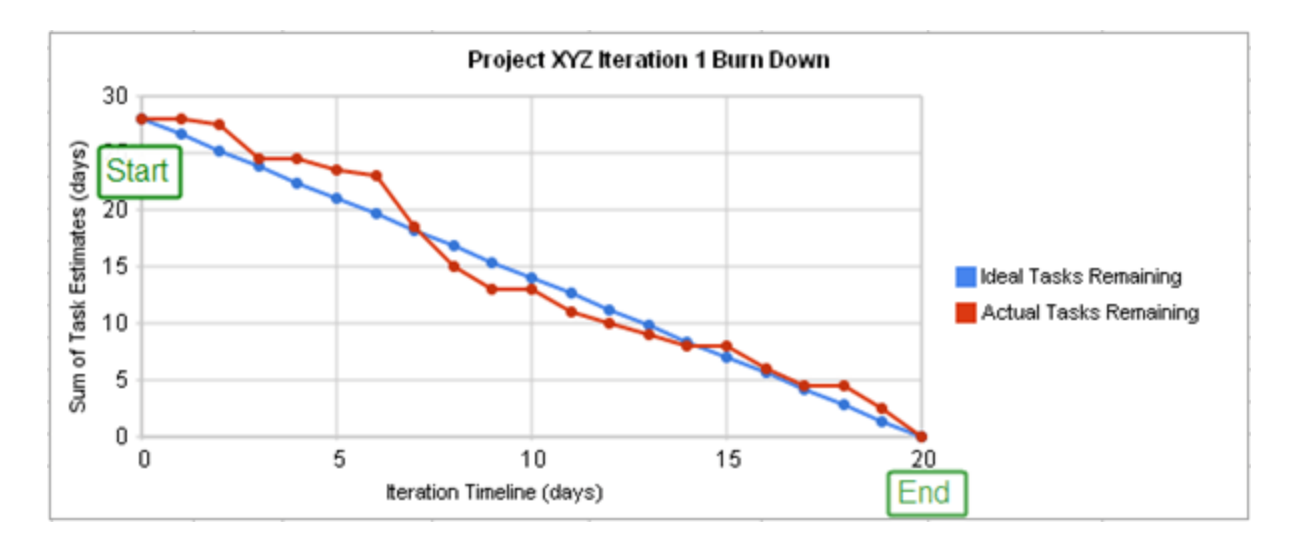

Apart from Burn down chart there are other options available in JIRA like **Sprint Report, Epic Report, Version Report, Velocity Chart, Control Chart, Cumulative flow diagram**. You can also use different chart option to represent the progress of your project.

### Configure - Pie Chart Report

#### **Report: Pie Chart Report Description:** A report showing the issues for a project or filter as a pie chart. Project or Saved Filter Cloud Testing Change Filter or Project... Project or saved filter to use as the basis for **Statistic Type** Assignee **Assignee** ٦ĭ Components Issue Type<br>Fix For Versions (non-archived) **Fix For Versions (all)** Priority Project Raised In Versions (non-archived) Raised In Versions (all) Reporter Resolution **Status** Labels Creator **Epic Status** Epic/Theme Flagged **Release Version History**

Like here in the screen shot above, we have selected a pie chart for issue priorities. It will generate a Pie Chart representing the priorities and severity of the issues in percentage for

the whole project as shown below. You can view the pie chart from different perspectives like **Assignee, Components, Issue Type, Priority, Resolution, and Status** and so on.

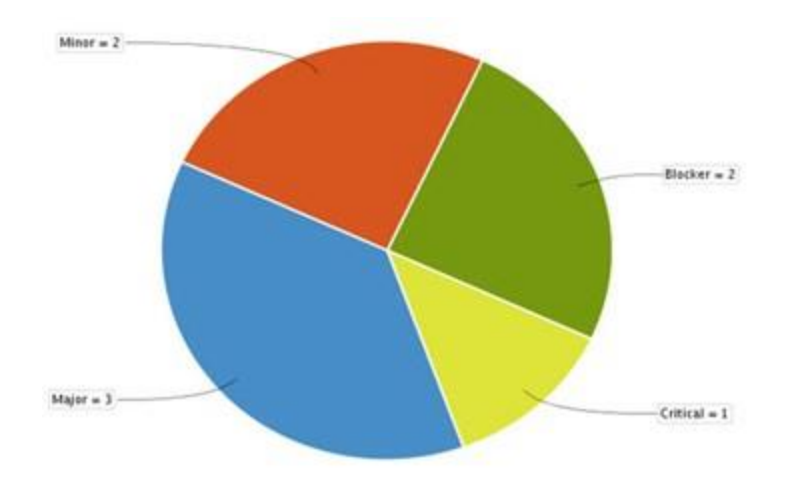

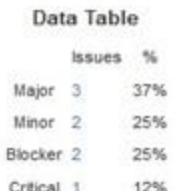

You can also configure how you want to see the scrum board. Scrum board gives various options through which you can make changes into your board appearance. Various features you can configure using scrum are Columns, Swimlanes, Quick Filters, Card colors and so on. Here we have selected column management, and selected the options Issue count, and it will show the total number of issue in progress, to do or done. In column management, we can add an additional column as per our requirement likewise there are different features that you can configure in board.

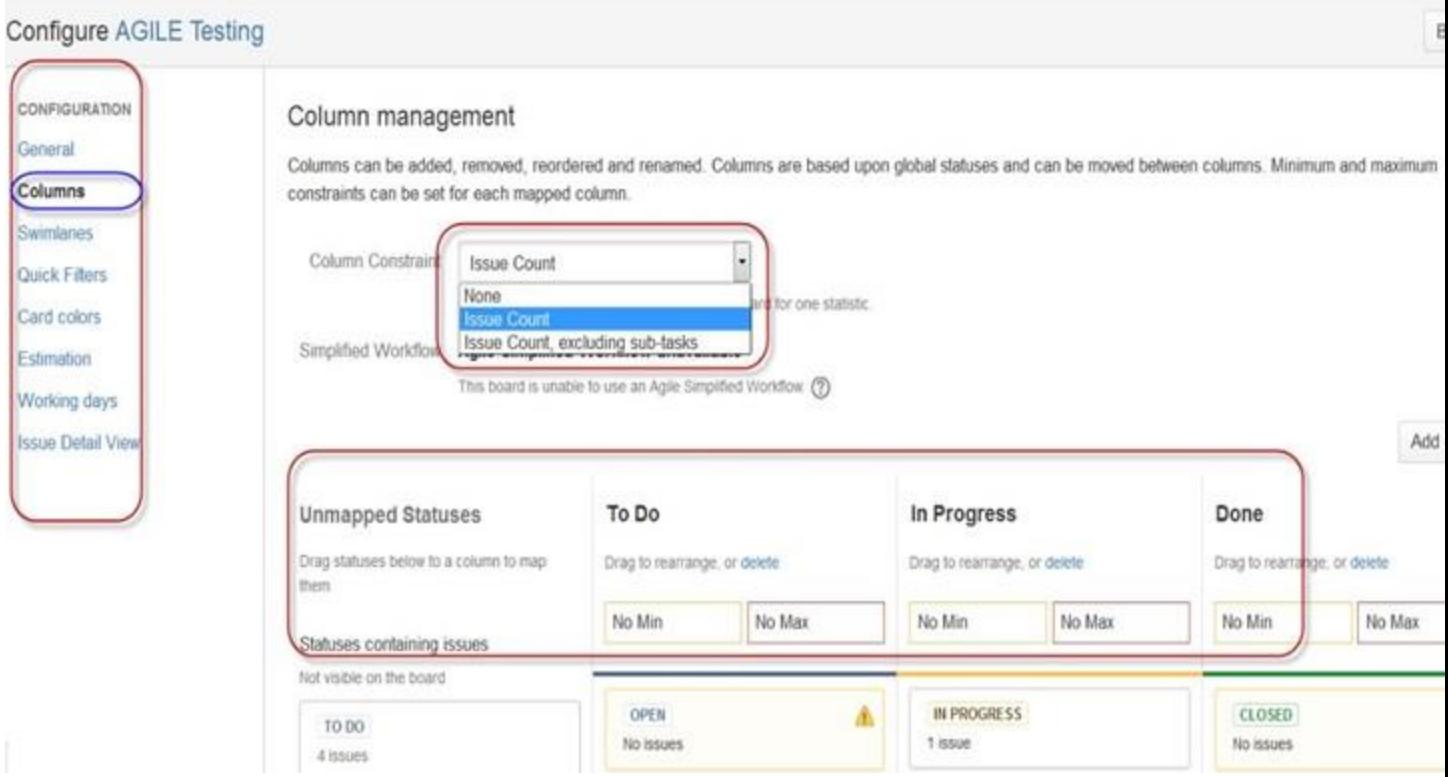

#### **Filters**

You can also set filters other than default filters to filter the issues. The filters that you can use are **date, component, priority, resolution and so on.**

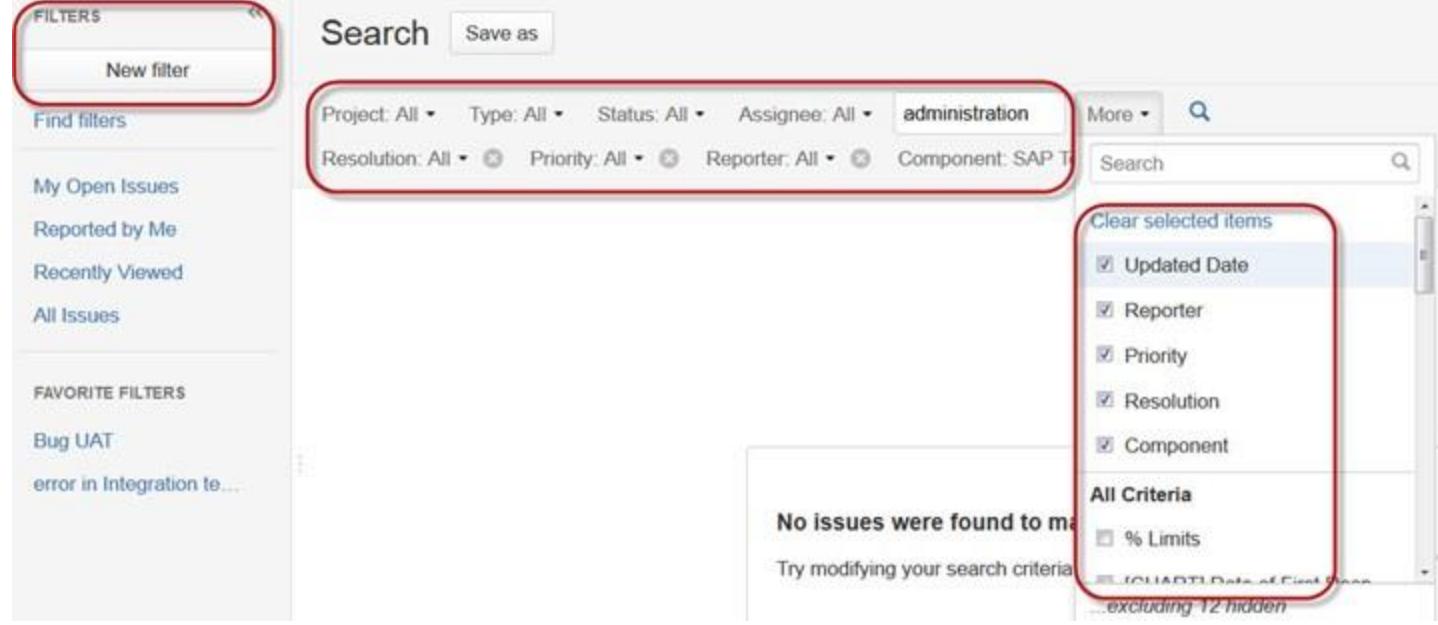